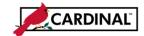

## **SW GL Excel Active X Control Fix**

## **About this Fix**

This fix will correct the issue with disappearing Active X controls which appeared in Excel when a security upgrade was recently installed.

Save and close ALL files before you begin this process.

## **TABLE OF CONTENTS**

| To View hidden folders on your Machine: | 2 |
|-----------------------------------------|---|
| Delete MSForms.exd Temporary Files:     | 7 |

Page 1 of 11 Rev 01/20/2017

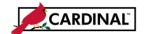

**SW GL Excel Active X Control Fix** 

## To View hidden folders on your Machine:

(This is being done as a check to make sure that you are able to view and delete the temporary files.)

1 Navigate to the Control Panel on your computer.

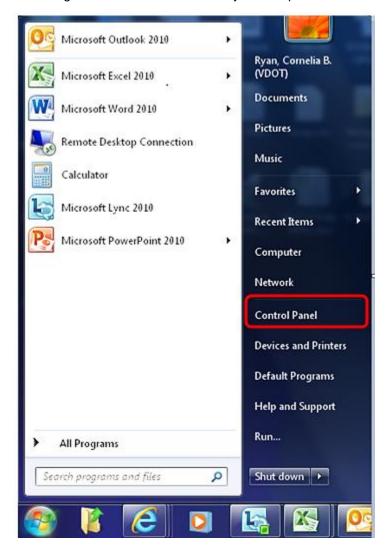

Page 2 of 11 Rev 01/20/2017

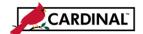

## **SW GL Excel Active X Control Fix**

2 Click on the "Appearance and Personalization" icon.

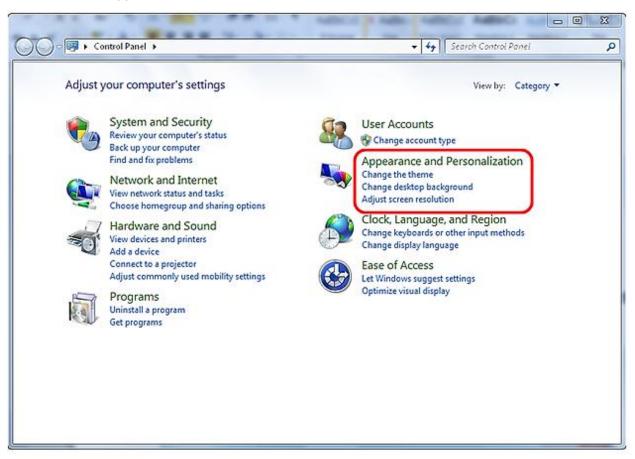

Page 3 of 11 Rev 01/20/2017

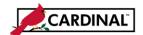

#### **SW GL Excel Active X Control Fix**

3 Select "Show hidden files and folders" under the "Folder Options" icon.

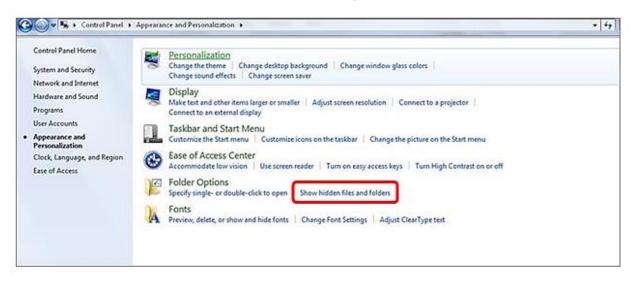

Page 4 of 11 Rev 01/20/2017

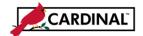

## **SW GL Excel Active X Control Fix**

4 Folder Options will appear.

(Please note that you may or may not have the exact same settings that are listed below)

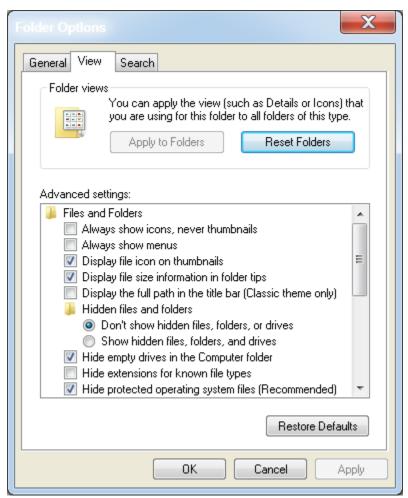

Page 5 of 11 Rev 01/20/2017

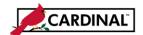

#### **SW GL Excel Active X Control Fix**

- 5 Look to "Hidden files and folders" under "Advanced settings" and if "Show hidden files, folders and drives" is not selected then please select it.
- 6 Click "OK".

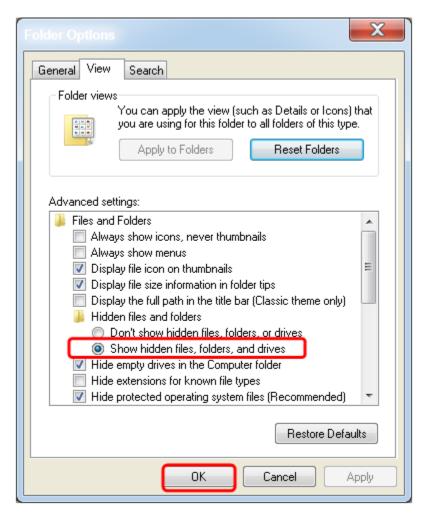

Page 6 of 11 Rev 01/20/2017

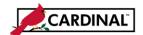

**SW GL Excel Active X Control Fix** 

## **Delete MSForms.exd Temporary Files:**

7 Navigate to the Start Button and Select Computer.

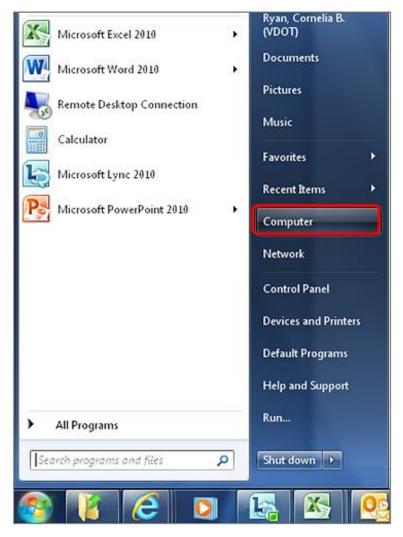

Page 7 of 11 Rev 01/20/2017

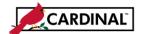

## **SW GL Excel Active X Control Fix**

8 Select your "Local Disk C" Drive from the menu on the left-hand side.

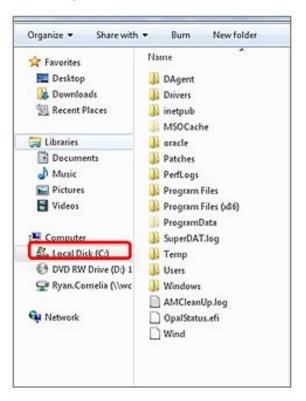

Page 8 of 11 Rev 01/20/2017

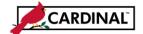

#### **SW GL Excel Active X Control Fix**

- 9 In the Search field type "msforms.exd" and hit Enter. The search may take a minute or two and you may retrieve multiple files.
- 10 Select all files
  - a. One way to select all files is to select the first file with your mouse and then hold the **SHIFT** button on your keyboard while selecting the last file (again with your mouse).
- 11 Press SHIFT and DELETE on your keyboard to permanently delete the files.

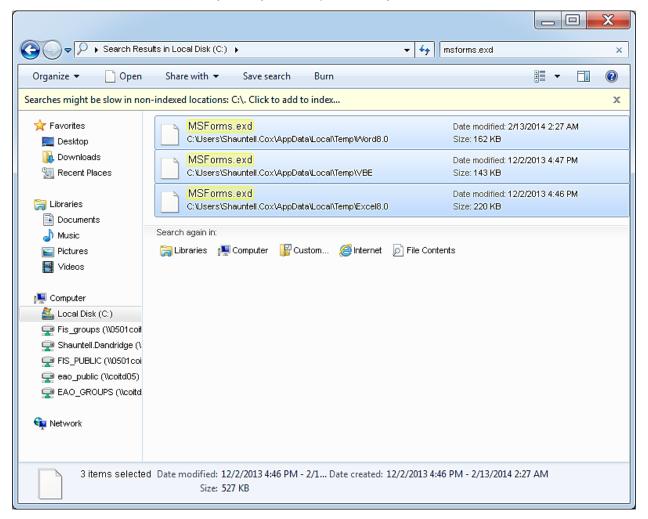

Page 9 of 11 Rev 01/20/2017

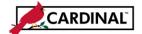

## **SW GL Excel Active X Control Fix**

12 Select "Yes" when prompted and note that all files have been deleted.

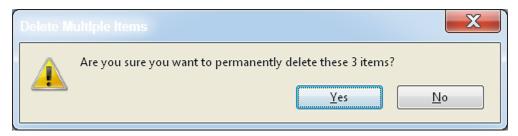

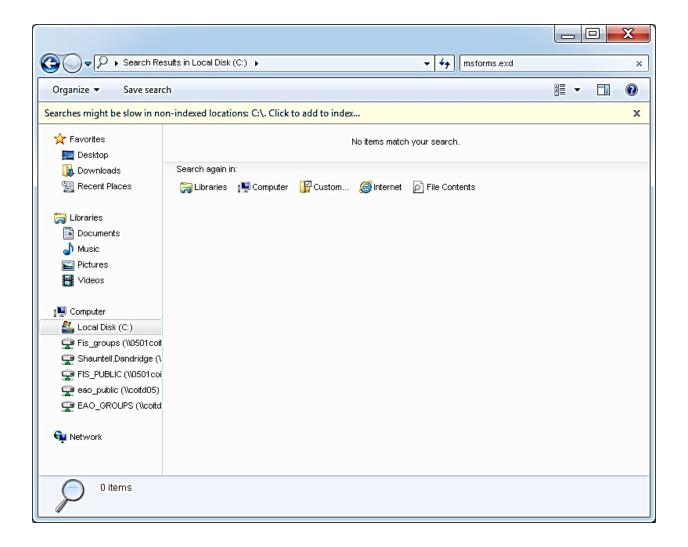

Page 10 of 11 Rev 01/20/2017

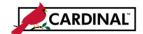

#### **SW GL Excel Active X Control Fix**

13 Immediately, shut down your computer and restart.

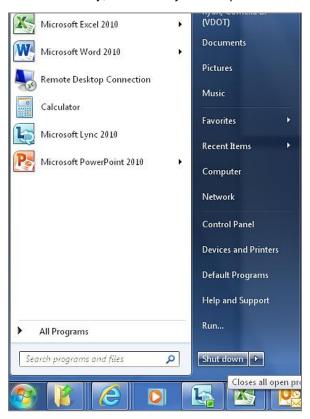

14 When you log back on, the Spreadsheet Journal Upload spreadsheet will be restored.

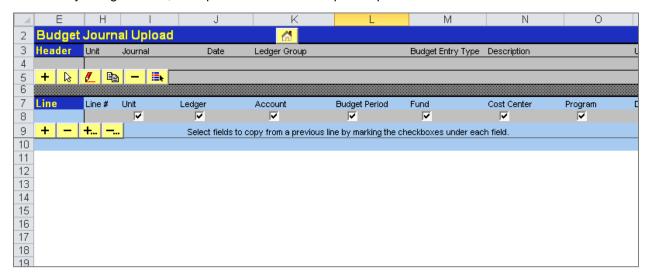

Page 11 of 11 Rev 01/20/2017